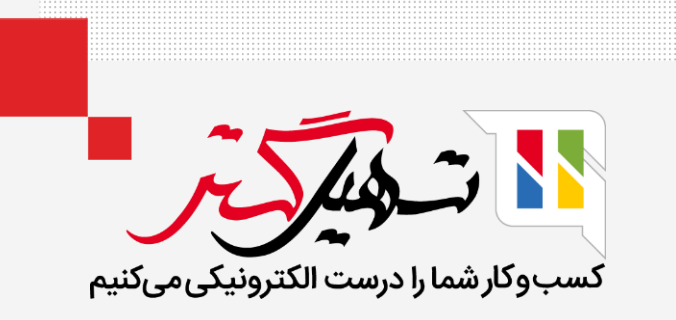

## نحوه انجام تنظیمات موجودی انبار در سازمان یار

قدرت گرفته از ERP Odoo

www.MashilGostar.com

## مقدمه

- ماژول انبار پیشرفته ترین سیستم مدیریت موجودی در دنیای ERP است.
- با رابط مدرن و ساده سیستم Odoo، کنترل و مدیریت ماژول آسان است.
- با پشتیبانی از ماهیت بسیار خودکار سیستم Odoo، مدیریت داده های موجودی کارآمدتر شده است.

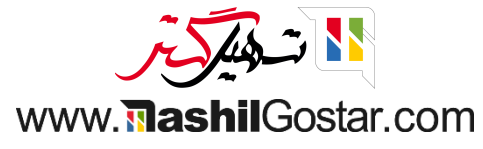

با Odoo ماژول انبار، گزارش هایی بر اساس داده های پیچیده ارائه می دهد که به شما امکان دسترسی بیشتر و ماهیت کارآمدتری می بخشد. برای مشاهده و مدیریت انبارهای خود، تب پیکربندی را از داشبورد ماژول انبار باز کنید و در قسمت مدیریت انبار، همانطور که در تصویر زیر نشان داده شده است، روی انبارها کلیک کنید.

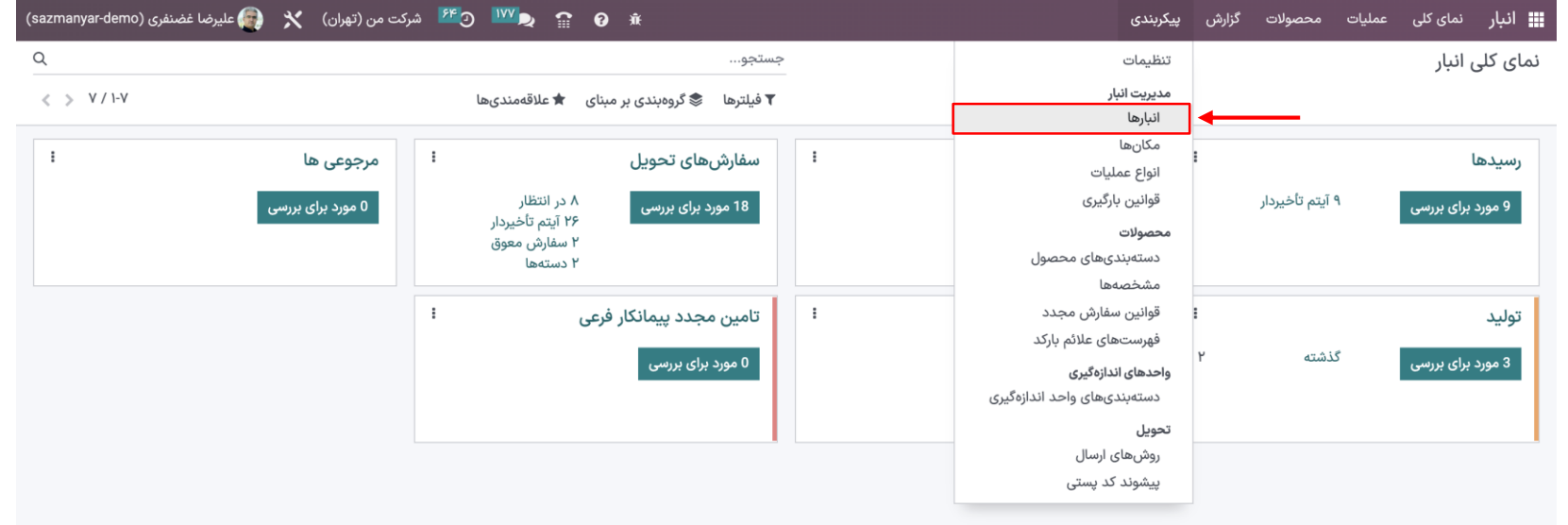

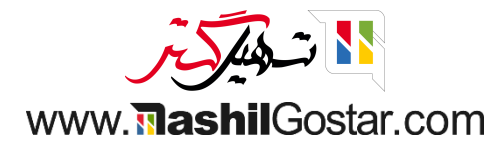

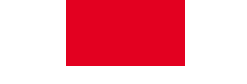

برای مشاهده انبارهای خود و مدیریت آنها بر روی گزینه انبار کلیک کنید. همانطور که در تصویر زیر نشان داده شده است، می توانید تمام ویژگی های پیشرفته مدیریت انبار را در آنجا داشته باشید.

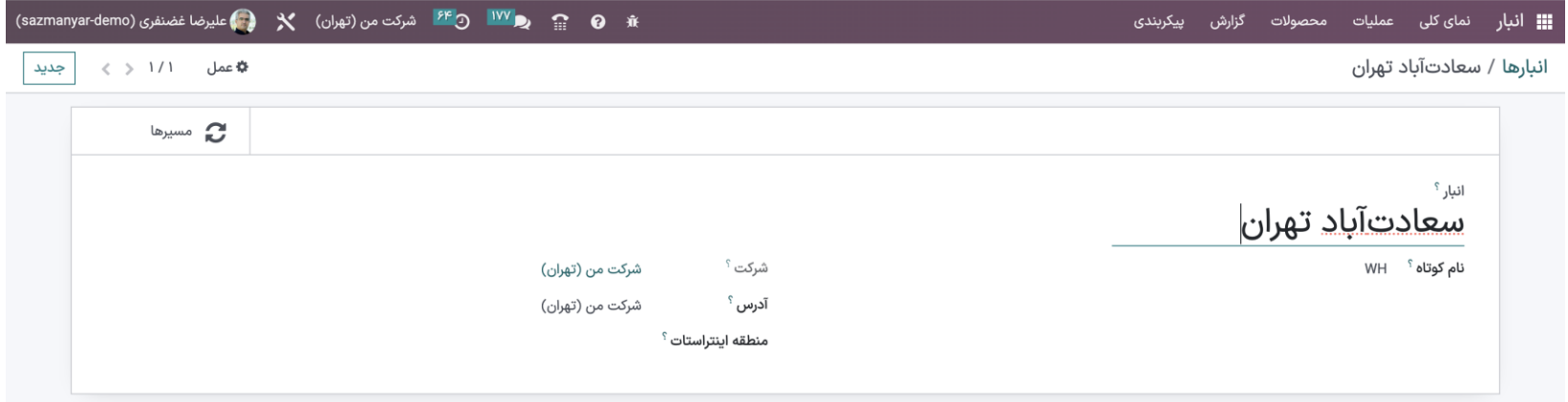

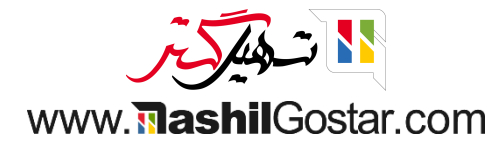

- برای تنظیمات بر روی ویرایش کلیک کنید.
- با رابط کاربری ساده سیستم Odoo، مشاهده و مدیریت سریع تمامی مراحل انبار آسان است.
- همانطور که Odoo به ارتباطات داده اهمیت می دهد، همه داده های تجاری پیچیده برای مشاهده و تجزیه و تحلیل سریع نمایش داده می شوند.

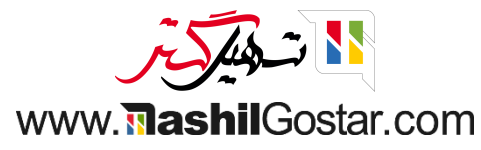

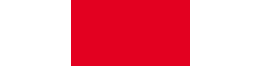

در Odoo یک ویژگی جدید به مدیریت انبار معرفی شده است که نوع عملیات نامیده می شود. همانطور که در تصویر زیر نشان داده شده است، میتوانید مستقیماً از داشبورد ماژول موجودی به این ویژگی دسترسی داشته باشید.

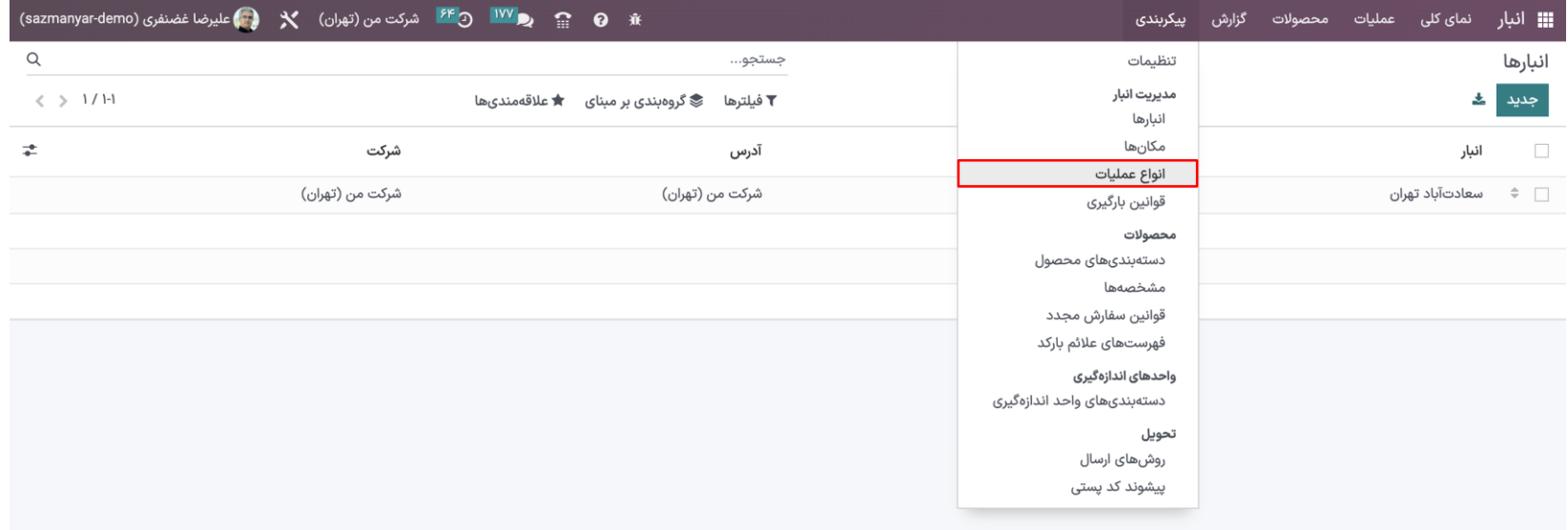

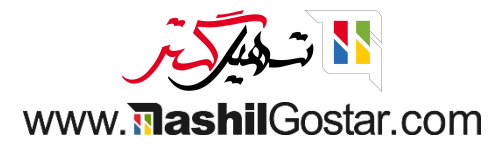

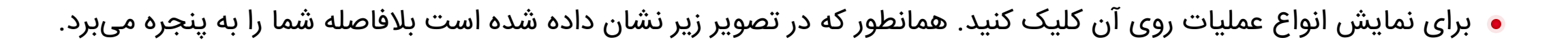

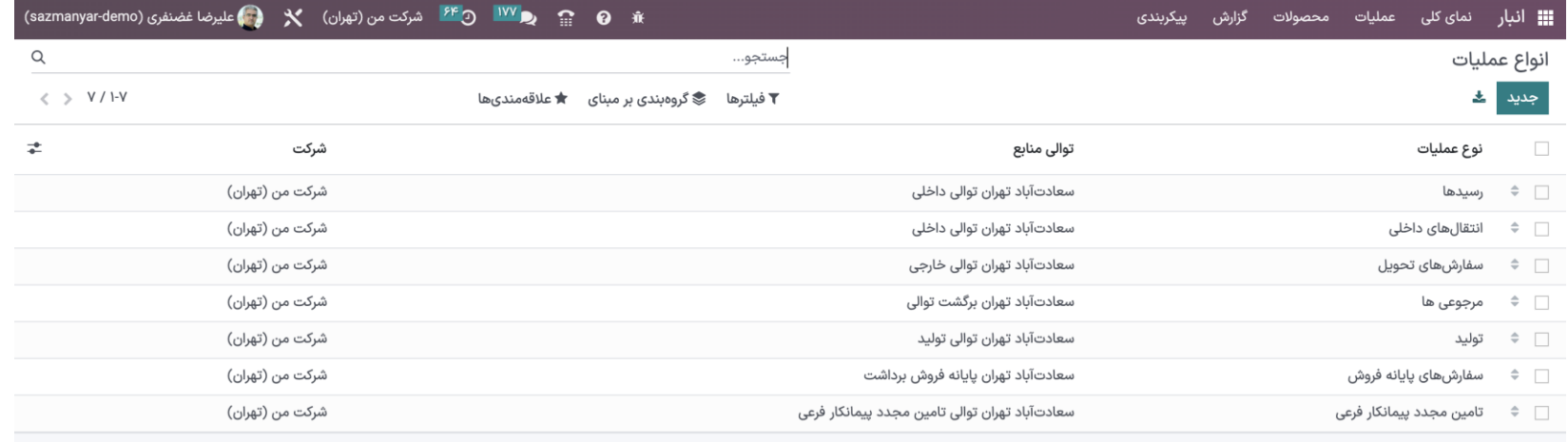

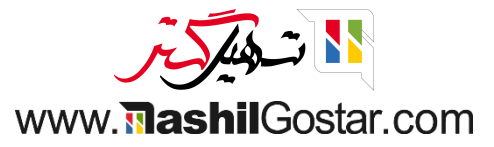

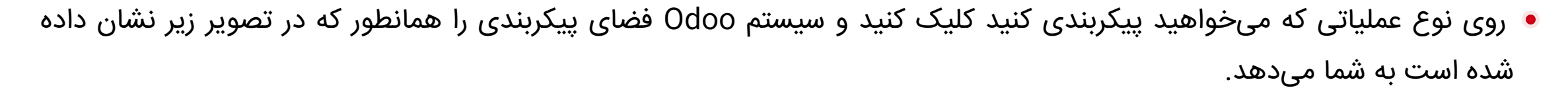

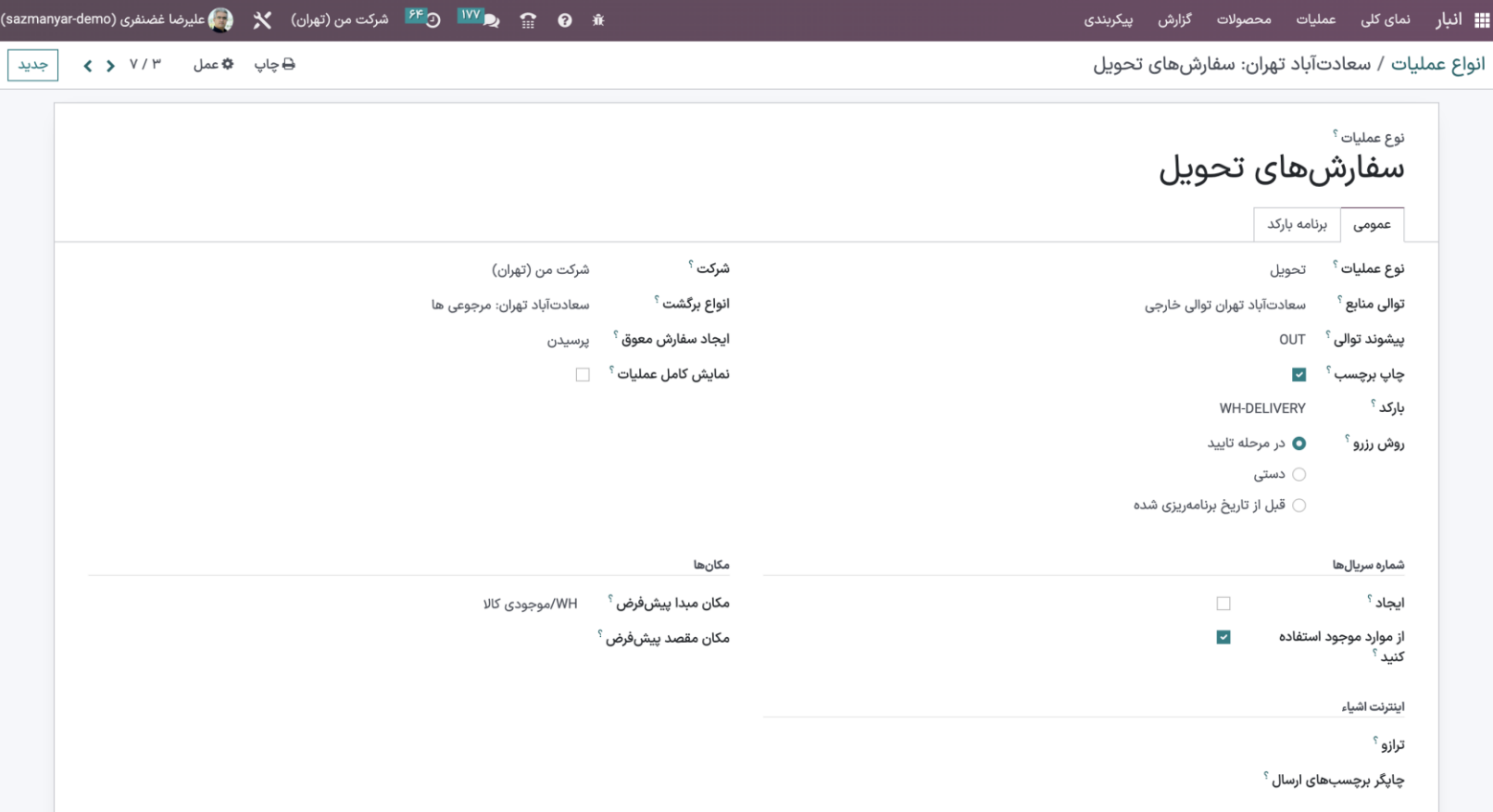

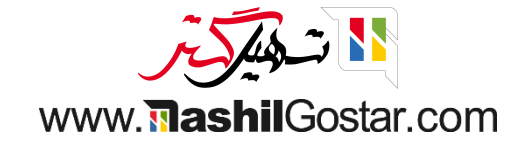

- می توانید روش رزرو را تنظیم کنید.
- اساسا برای زمان بندی یا روشی برای رزرو سفارش های تحویل یا ساخت سفارشات بر اساس رزروهایی است که این گزینه می تواند به صورت زیر در نظر گرفته شود:
	- .1 در مرحله تأیید
		- .2 دستی
	- .3 قبل از تاریخ برنامه ریزی شده
- گزینه قبل از زمانبندی به شما این امکان را می دهد که به راحتی روزهای رزرو سفارش تحویل را قبل از برنامه ریزی سفارش تنظیم کنید.

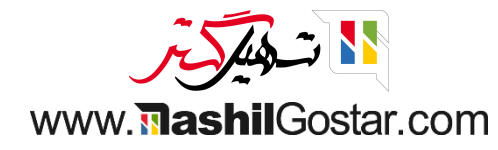

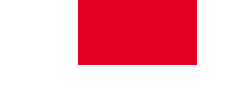

واحدهای اندازه گیری

از منوی پیکربندی داشبورد Odoo همانطور که در تصویر زیر نشان داده شده است، به تنظیمات بروید.

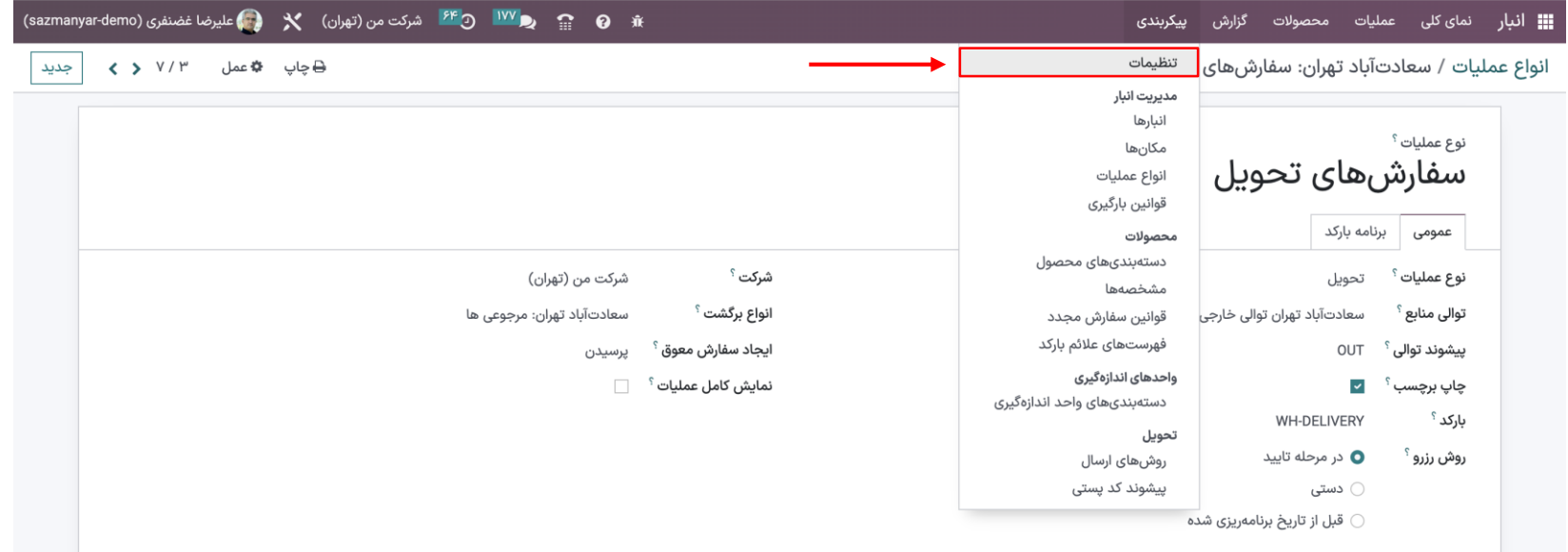

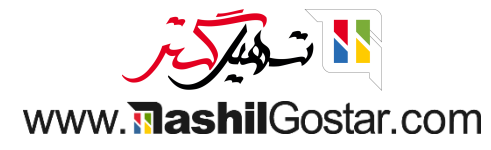

از تنظیمات به بخشهای محصول بروید، همانطور که در تصویر زیر نشان داده شده است، گزینه واحدهای اندازهگیری را فعال و تغییرات خود را ذخیره کنید.

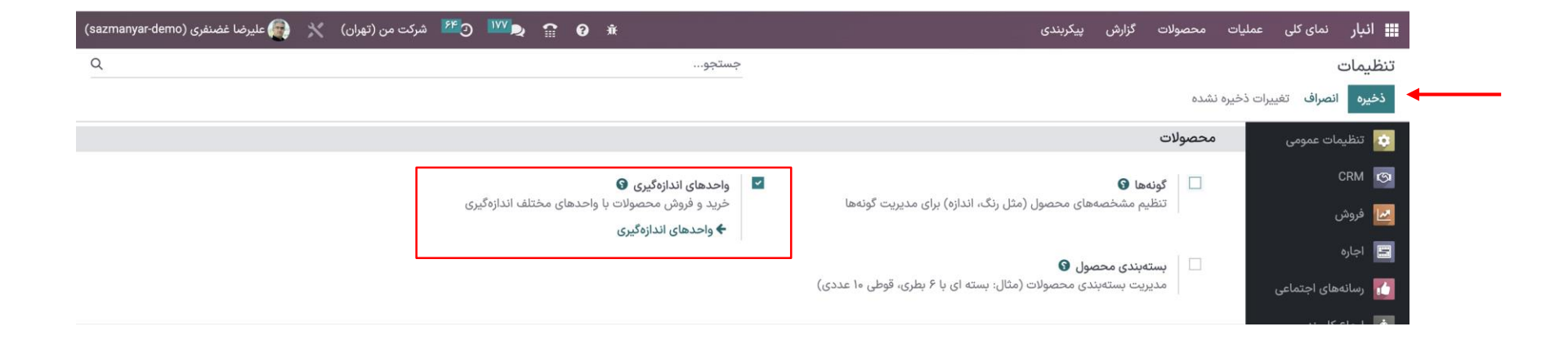

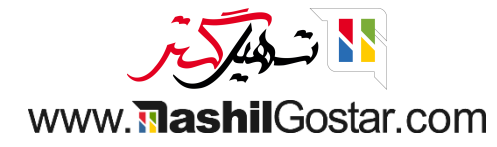

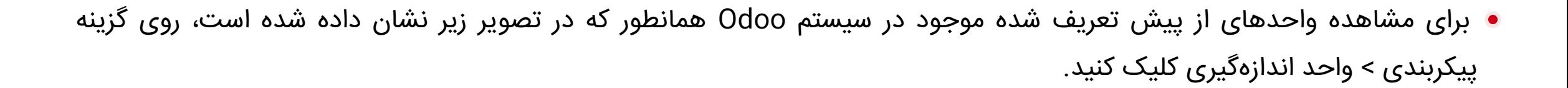

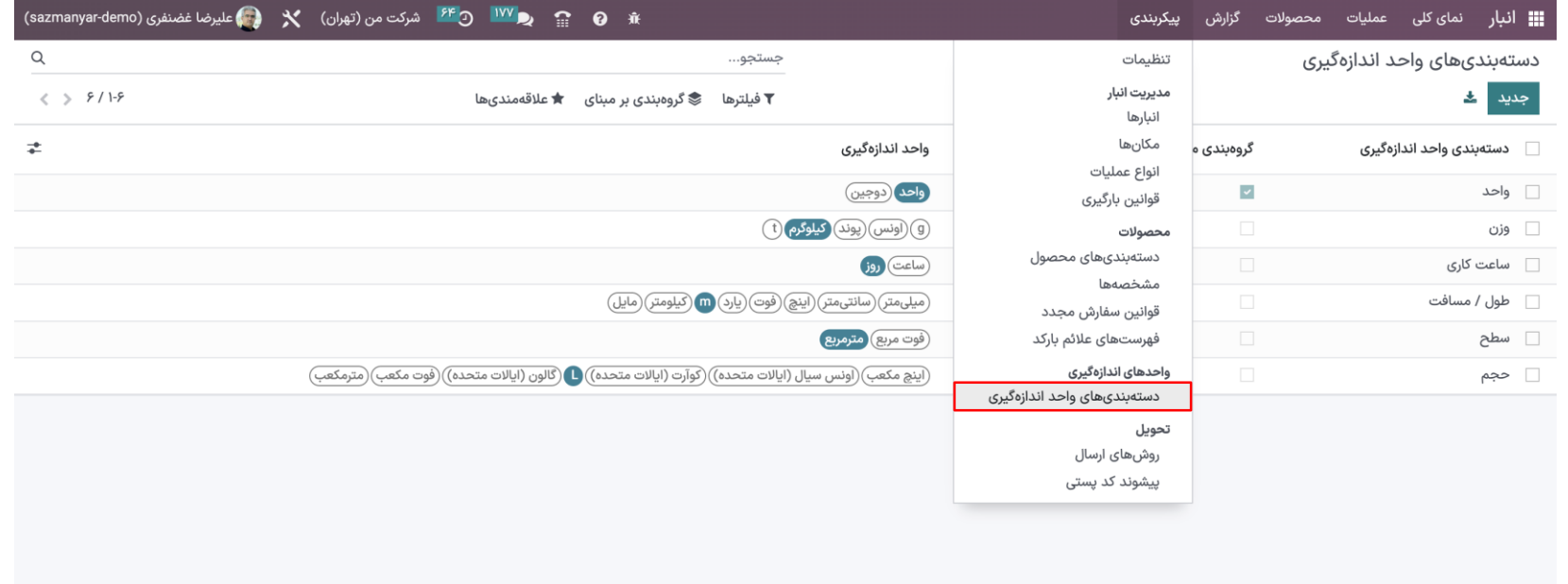

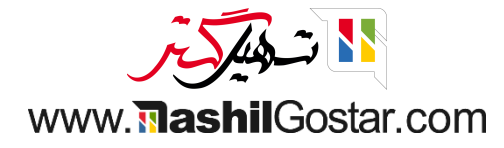

- شما می توانید تمام واحدهای موجود در سیستم Odoo را از اینجا مشاهده کنید.
- Odoo به شما امکان می دهد واحدهای اندازه گیری خود را ایجاد و پیکربندی کنید.
- برای این کار بر روی دکمه جدید کلیک کنید. بالفاصله شما را به یک پنجره پیکربندی برای تنظیم و وارد کردن واحد اندازه گیر ی جدید می برد.
	- جزئیات الزم را وارد کنید و برای ذخیره واحد اندازه گیری در سیستم خود روی ذخیره کلیک کنید.

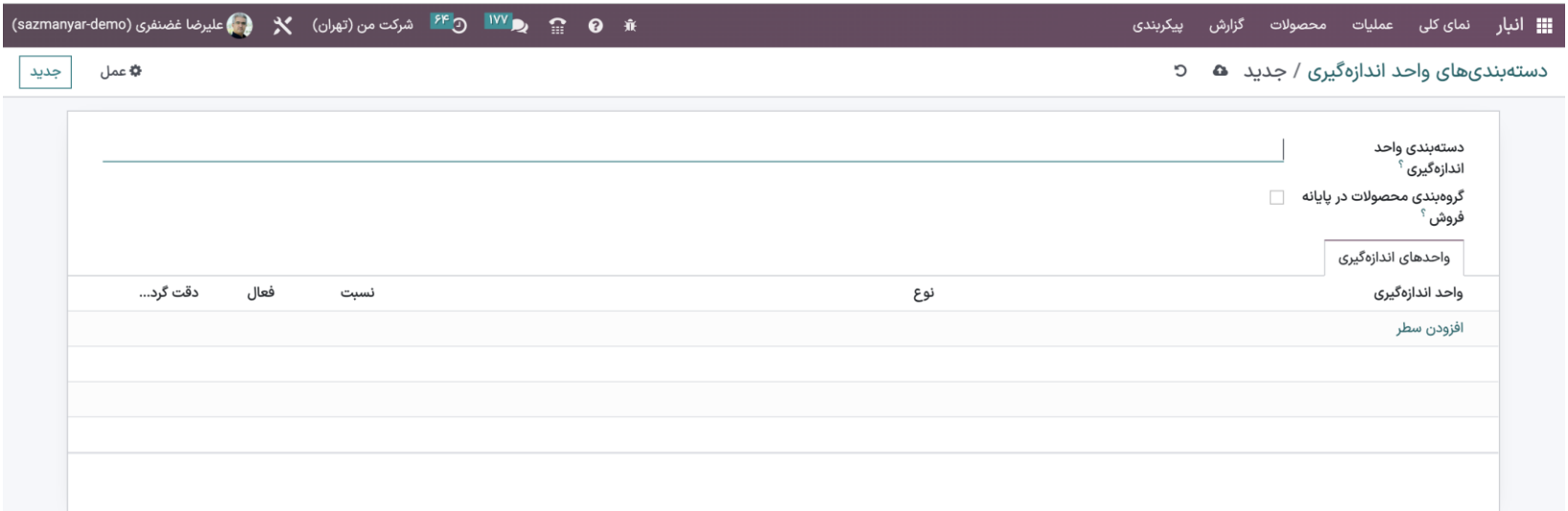

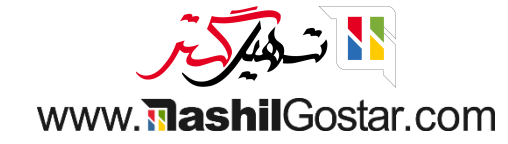

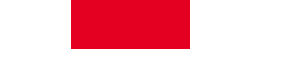

همانطور که در تصویر زیر نشان داده شده است، روی هر یک از واحدهای پیش فرض برای تنظیمات پیشرفته کلیک کنید.

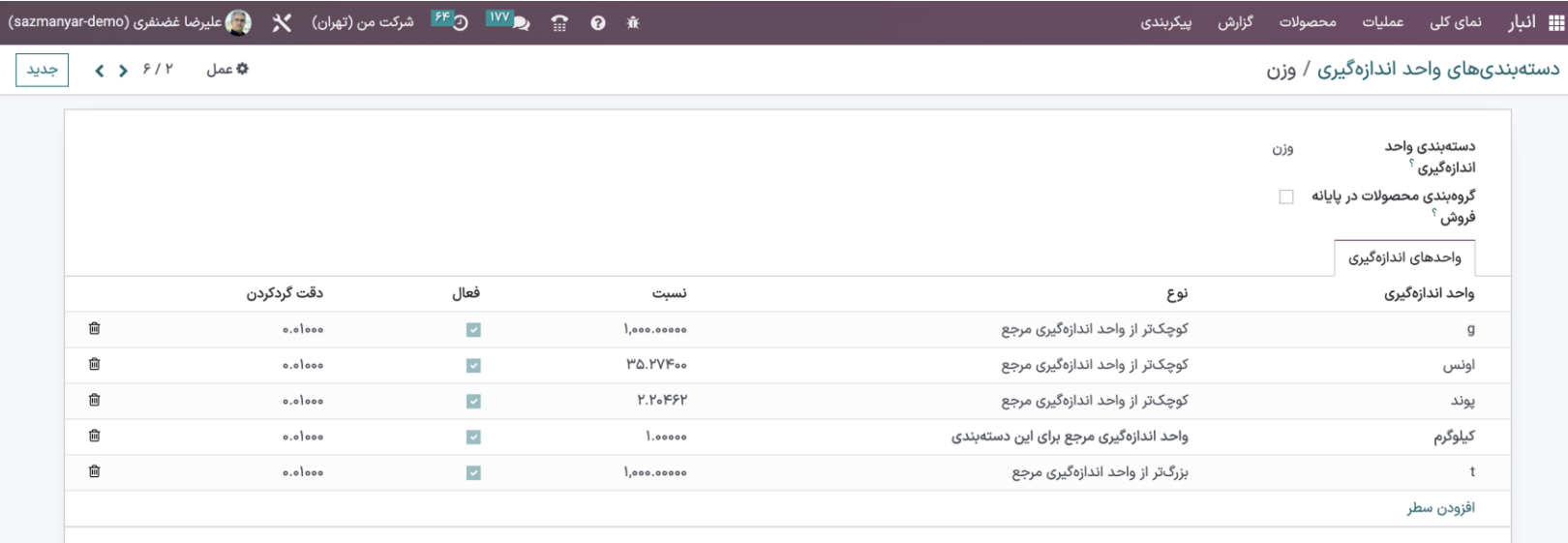

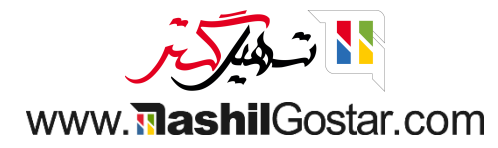

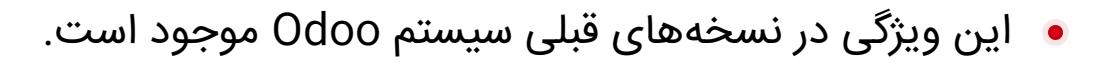

- با Odoo این فرآیند پیشرفته تر شده و پیکربندی و کار روی آن پیچیده تر شده است.
- Odoo به شما امکان می دهد حداکثر سیالیت را در ویرایش تنظیمات پیش فرض واحدها برای ایجاد مدیریت محصول و در نتیجه مدیریت کسب و کار برای شما آسان کنید.

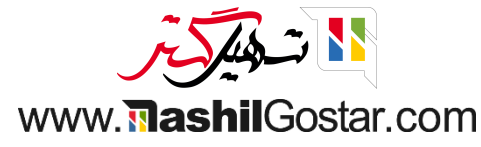

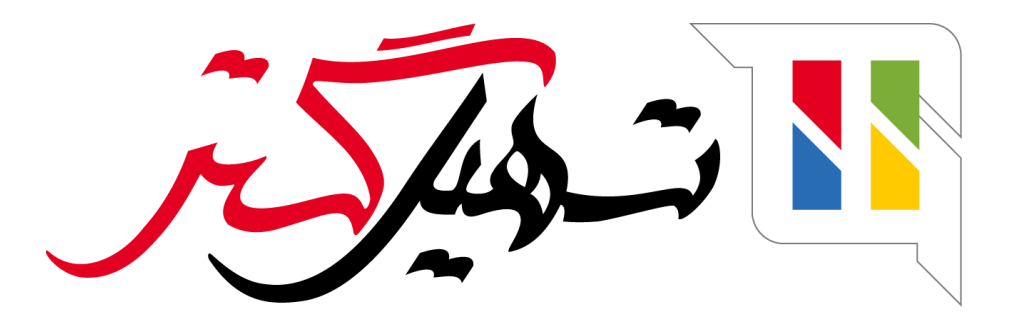

کسب و کار شما را درست الکترونیکی می کنیم.

www.tashilgostar.com